# **Service Program Trucks**

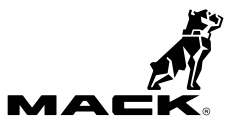

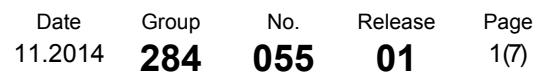

OBD2013 Software Updates MP7, MP8, MP10 OBD2013 CHU, CXU, GU, LEU, MRU, TD

### **PI0855, OBD2013 Software Updates**

**(November 2014)**

#### **Information**

Software updates with enhancements are available for the engine control module (ECM) and aftertreatment control module (ACM) for MACK MP7, MP8 and MP10 engines on OBD2013 vehicles built from February 1, 2013 to February 6, 2014. Software updates address the following.

- P207F / P20EE: UREA Dilution / NOX Conversion Efficiency
- P2463 (SPN3064) High Soot Load
- P0401 (SPN 2659 FMI 18) EGR Mass Flow Low
- P055B Calibration revisions to Piston Cooling Jet (PCJ) function
- SPN5394, FMI 14 Dosing Valve Clogged
- Variable geometry turbocharger (VGT) Vane Varnish in Cold Ambient

**Note:** Control modules are required to be programmed in the following order:

- ECM
- ACM

#### **Required Tools**

Premium Tech Tool version 2.03.41 or higher Vocom Diagnostic Connector 88890304 Communication Interface 88890300

**Note:** Using other interfaces may affect programming speed.

**Note:** Check Premium Tech Tool version by clicking on Help tab and then click on "About Tech Tool".

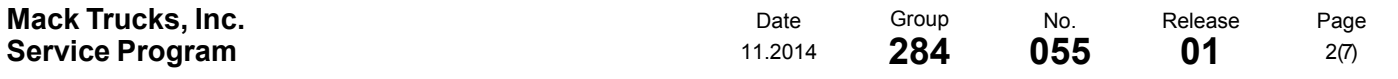

#### **Procedure**

#### $\triangle$ **DANGER**

Do not attempt to repair or service this vehicle without having sufficient training, the correct service literature and the proper tools. Failure to follow this could make the vehicle unsafe and lead to serious personal injury or death.

- 1 Verify service program eligibility by checking service program status in VDA.
- 2 Secure the vehicle for service by parking it on a flat level surface, applying the parking brake, chocking the rear wheels, and placing the transmission in neutral.
- 3 Connect Premium Tech Tool (PTT) to the vehicle diagnostics connector using the 16 pin OBD cable 88890304 and Communication Interface 88890300. Connect the PC to a functional LAN or modem connection and a 120 Volt AC source.
- 4 Turn the ignition switch "ON".
- 5 Log in to PTT and Identify Vehicle is displayed.

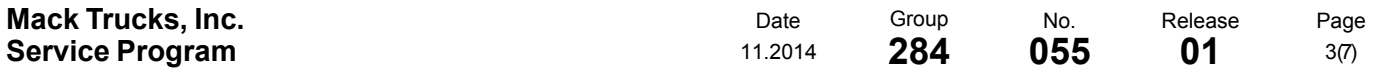

6 Once the vehicle has been identified, enter the Work Order Number information, then click Start Work.

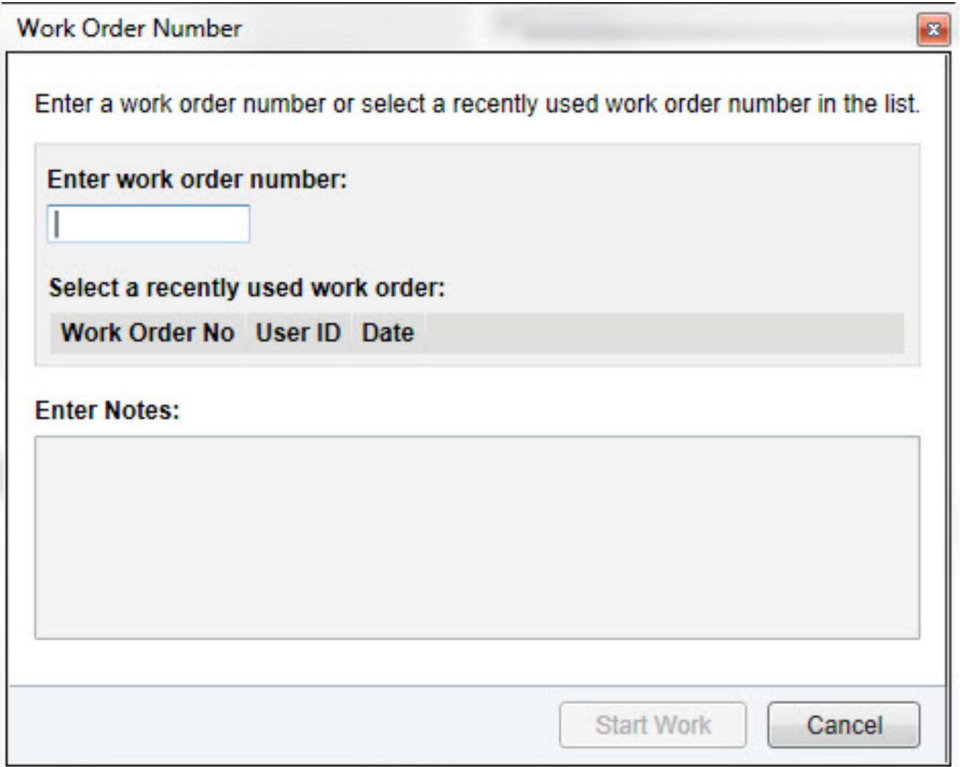

W2079940

7 From the Main Menu select Program and **then** Program Electronic Control Unit 1700-08- 03-39. Then click Start.

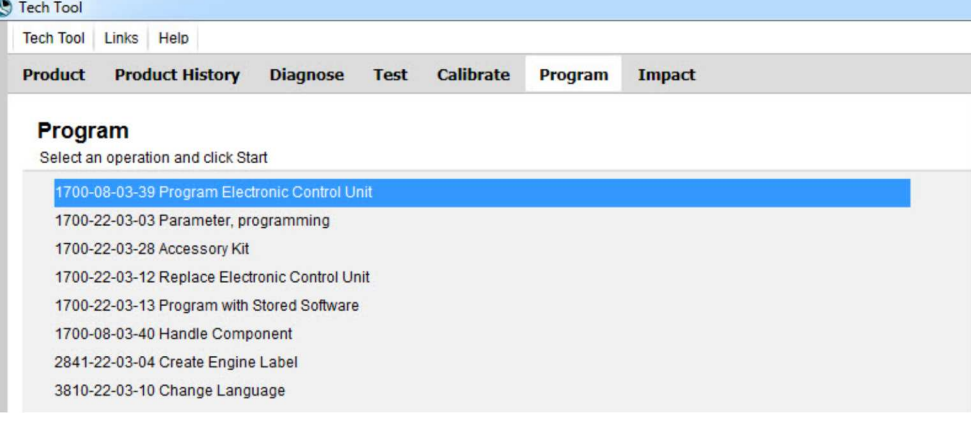

W2079941

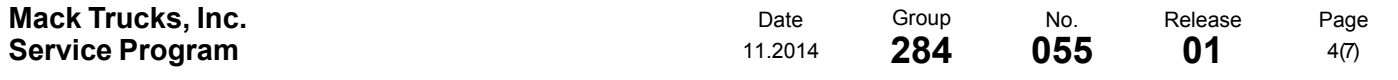

8 Select Engine Control Module (ECM).

| Tech Tool                                |                 |             |                  |         |               |
|------------------------------------------|-----------------|-------------|------------------|---------|---------------|
| <b>Tech Tool</b><br>Links<br>Help        |                 |             |                  |         |               |
| <b>Product History</b><br><b>Product</b> | <b>Diagnose</b> | <b>Test</b> | <b>Calibrate</b> | Program | <b>Impact</b> |
|                                          |                 |             |                  |         |               |
| Select an Electronic Control Unit        |                 |             |                  |         |               |
| <b>Control Unit</b>                      |                 |             |                  |         |               |
| Information display (MID 140)            |                 |             |                  |         |               |
| Vehicle ECU (MID 144)                    |                 |             |                  |         |               |
| Radio (MID 206)                          |                 |             |                  |         |               |
| Gear Selector ECU (MID 223)              |                 |             |                  |         |               |
| Aftertreatment Control Module (ACM)      |                 |             |                  |         |               |
| Engine Control Module (EMS)              |                 |             |                  |         |               |
| Transmission ECU (TECU)                  |                 |             |                  |         |               |
|                                          |                 |             |                  |         | W2079943      |
|                                          |                 |             |                  |         |               |

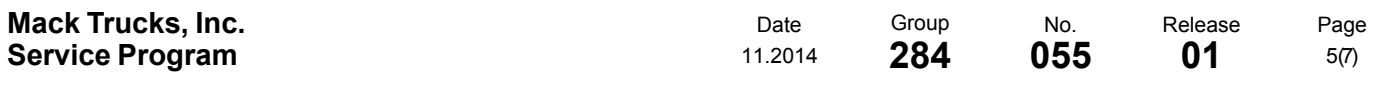

9 Select Program to update the ECM with the latest software.

## Programming options

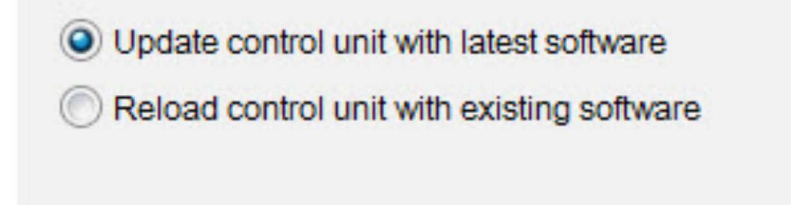

W2085461

10 Certain conditions must be met to continue with programming: battery voltage above 10v, parking brake applied, and ignition key in ON position with engine not running. When all conditions have been met, click Continue to proceed with programming.

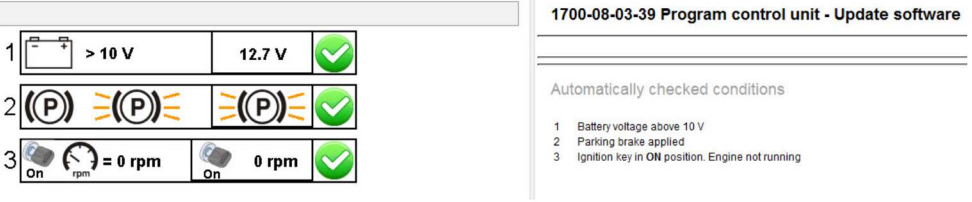

W2080113

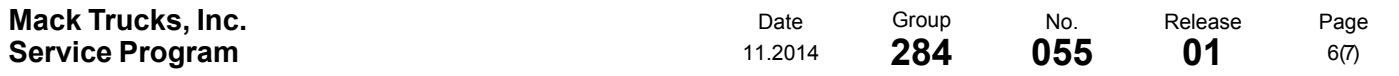

11 Select "I accept" to agree to the terms and press continue to proceed.

**Note:** In the United States and Canada, the programing is NOT chargeable. An invoice will not be generated.

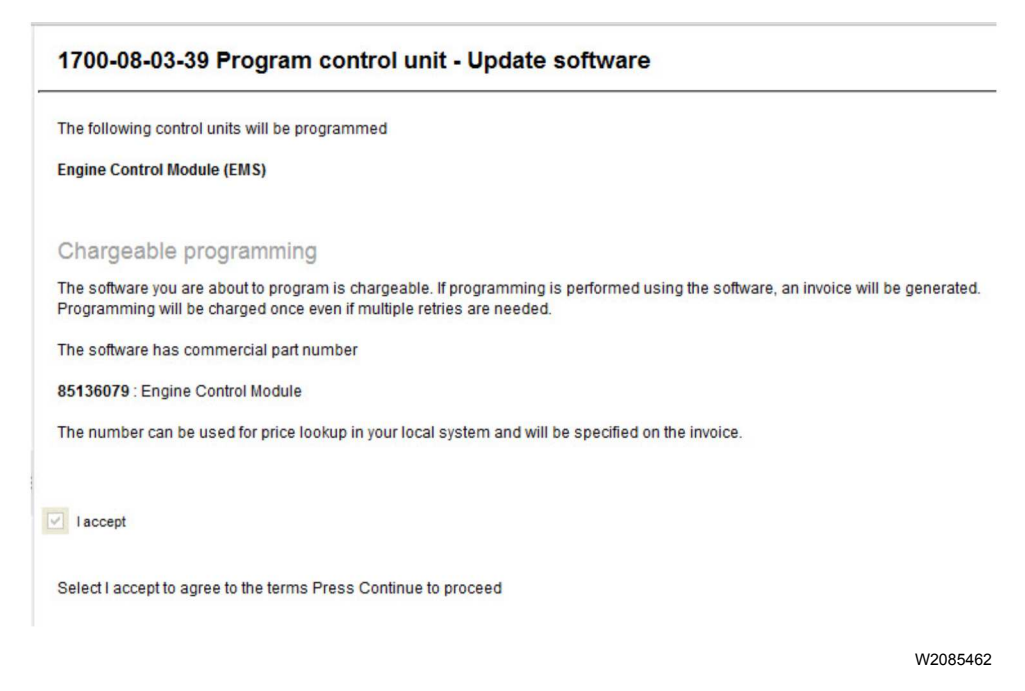

12When programming is complete, click Exit to return to Main Menu to program the ACM. 13When all programing is complete, clear any diagnostic trouble codes (DTC) and Finish Work.

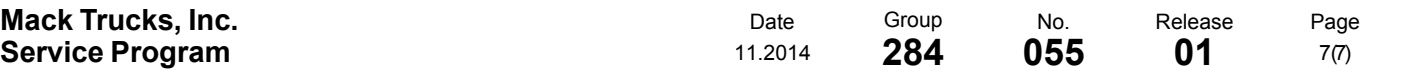

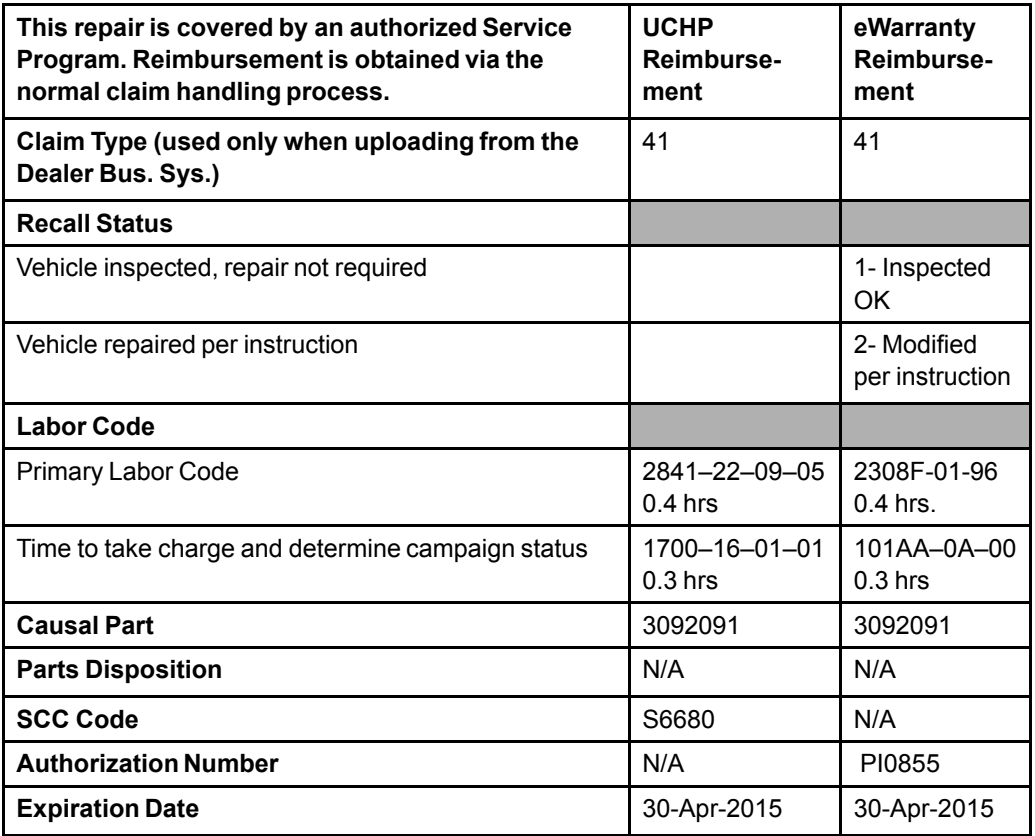

**Note:** Take Charge Time is not included in the Labor Code for this operation. Take charge may be eligible but can only be used once per repair visit. If vehicle is having other warranty repairs performed, take charge should be charged to the warranty repair, otherwise take charge can be charged to this service program.